## Copy a Scheduled Session

- 1. Navigate to the Scheduling Tool.
- 2. Select **Copy** from a session's **Edit** split button .

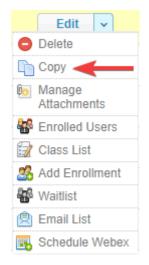

- 3. Confirm your copy.
- 4. Find the copy from the list of sessions and **Edit** it (e.g. change the date of the session).

The copy is created with the same name as the original session with the word copy in front of the title.

5. Save.